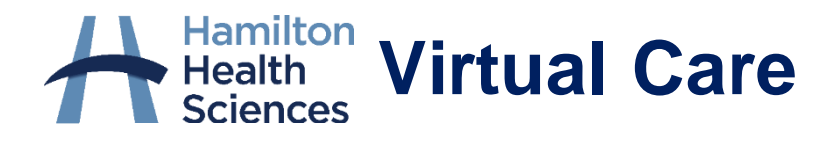

# **OTN GUIDE FOR PATIENTS**

When your  $\circ$  in e-visit is booked, you will receive an email from "OTN No Reply" (see below). **Please keep this email as it includes important information and the link to connect to your eVisit.** If you don't receive an email within a week before your appointment, please call your healthcare provider's office.

# **Sample email to patient:**

## Hello,

You have been invited to an OTN eVisit (secure video appointment) on Friday, October 25, 2020 at 1:57 PM (Eastern Time).

OTN services are free for patients. Please note that OTN does not request credit card details or any form of payment for use of our services.

Joining an eVisit is simple:

### 1. Prepare

Desktop / laptop users: You will join your appointment using your web browser. For the best experience, use the Chrome browser.\*

Mobile users: Install the "Pexip Infinity Connect" app for iPhone/iPad or for Android phone/tablet. Close the app once the installation is complete. To protect your privacy, please ensure you enter a preferred name, such as initials or first name, during installation or change your display name to a preferred name prior to entering the visit. We recommend that you test your test your device in advance.

#### 2. Connect

When it's time for your appointment, click the button below to join.

Mobile users: You must install the mobile app before joining. After you open the app using the button below, click on the green video icon to connect to the call

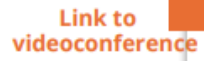

#### Need help?

**Start eVisit** 

If you have questions about your health care or appointment, contact your health care provider. If you are experiencing connectivity/video quality issues, or if you have questions about how to prepare for or connect to your appointment, please visit eVisit Help Centre.

If you are seeing your family doctor or specialist, please return to this email after your eVisit and take a short survey about your experience. All information will remain confidential.

Thank You.

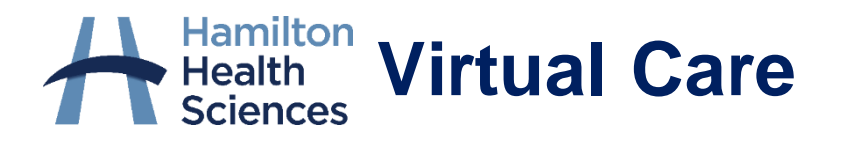

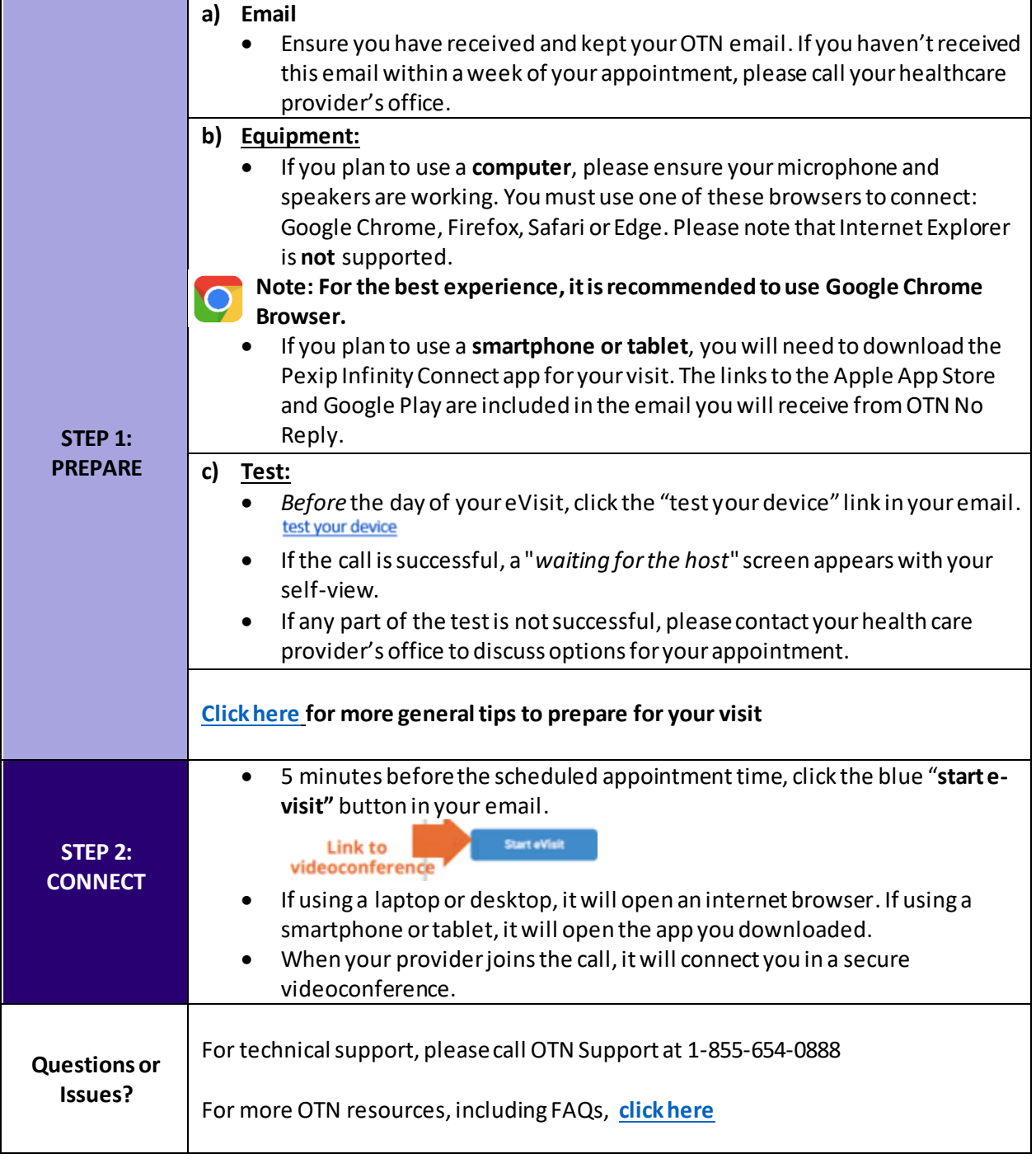